# RSA e-Business: Navigation

#### How to create a new customer

- 1. Select the tab **Invoices** from the main menu.
- 2. Under Maintenance group, click on the link **Customer New.** This will open a new window.
- 3. Enter a customer number, which is required. The value should not exist previously in the database.
- 4. Optionally change the default values for the other filed is necessary. It is recommended to give a value to the following fields: Name, address, city, country, telephone, and fax.
- 5. Optionally on the bottom side of the screen, click on each Tab menu and change the default values.
- 6. Click on the **Save** button  $\Box$  for creating and saving the customer information.

The window below shows the interface for creating a new customer.

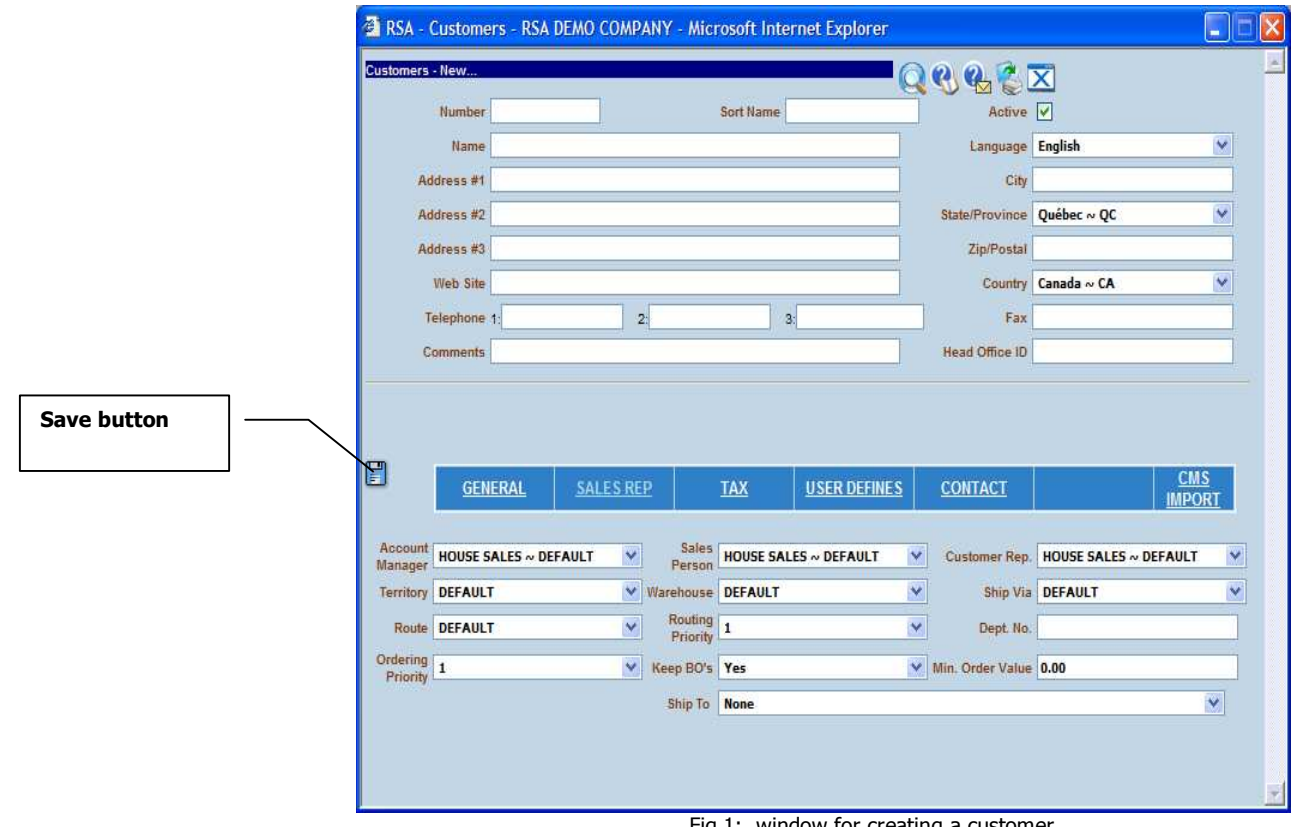

#### Fig 1: window for creating a customer

## How to modify customer information: Summary

- 1. Select the tab Invoices from the main menu.
- 2. Under Maintenance group, click on the link **Customers Search.** This will open a new window.
- 3. In the new window click on the **Search** button  $\sim$  . Optionally you can enter some search criteria before clicking on the search button.
- 4. In the displayed list, choose a customer by clicking on the **Select** button  $\square$ . The Modify button  $\blacktriangleright$  will appear.
- 5. Click on the **Modify** button  $\Rightarrow$  on the top right side of the window.
- 6. Change the value of the fields you want.
- 7. When you are done click on the **Save** button  $\Box$ .

### How to modify customer information: details

- 1. Select the tab **Invoices** from the main menu.
- 2. Under Maintenance group, click on the link Customers Search. This will open a new window (see fig 1 below)

| <b>Customer number field</b> | <b>EXA - Customery - MONDIAL ELECTRONICS. - Microsoft Internet Explorer</b> |                                |                                              | $\mathsf{ \mathsf{x} }$<br><b>Latin</b> |
|------------------------------|-----------------------------------------------------------------------------|--------------------------------|----------------------------------------------|-----------------------------------------|
|                              | <b>Customers - Select</b>                                                   |                                | QQ&CX                                        |                                         |
|                              | Number                                                                      | Sort Name                      | Active $\boxed{\checkmark}$<br>Lead <b>D</b> | Show In Stock                           |
|                              | <b>Description</b>                                                          |                                | Language All                                 | $\sim$                                  |
|                              | Address #1                                                                  |                                | City                                         |                                         |
|                              | Address #2                                                                  |                                | State/Province All                           | $\checkmark$                            |
|                              | Address #3                                                                  |                                | Zip/Postal                                   |                                         |
|                              | Web Site                                                                    |                                | Country Of All                               | $\sim$                                  |
|                              | Telephone 1:                                                                | 3:<br>2:                       | Fax                                          |                                         |
|                              | Comments                                                                    |                                | <b>Head Office</b>                           |                                         |
|                              | GENERAL                                                                     | <b>SALES REP</b><br><b>TAX</b> | <b>USER DEFINES</b><br><b>CONTACT</b>        |                                         |
| <b>Search button</b>         |                                                                             |                                |                                              |                                         |
|                              |                                                                             |                                |                                              |                                         |

Fig 2: window for searching a customer by criteria

3. In the new window, use on the following methods for searching for a customer:

#### 1. Searching a customer number by criteria:

- a. Enter the keywords in one or any fields you want. The keywords can be either one or any combination of either a word, a character, a wildcard like % character.
- b. Optionally use the sorting options for the result display
- c. Once the criteria are defined, click on the tab key or the Search button  $\mathcal{L}$ . This will bring a list of customers
	- meeting the search criteria (See fig 3 below).

## 2. Searching a customer number without any criteria:

a. Click directly on the search button without entering any criteria. This will bring a list of customers meeting the search criteria (See fig 3below).

A list of customers that meet the search criteria is displayed if any is found.

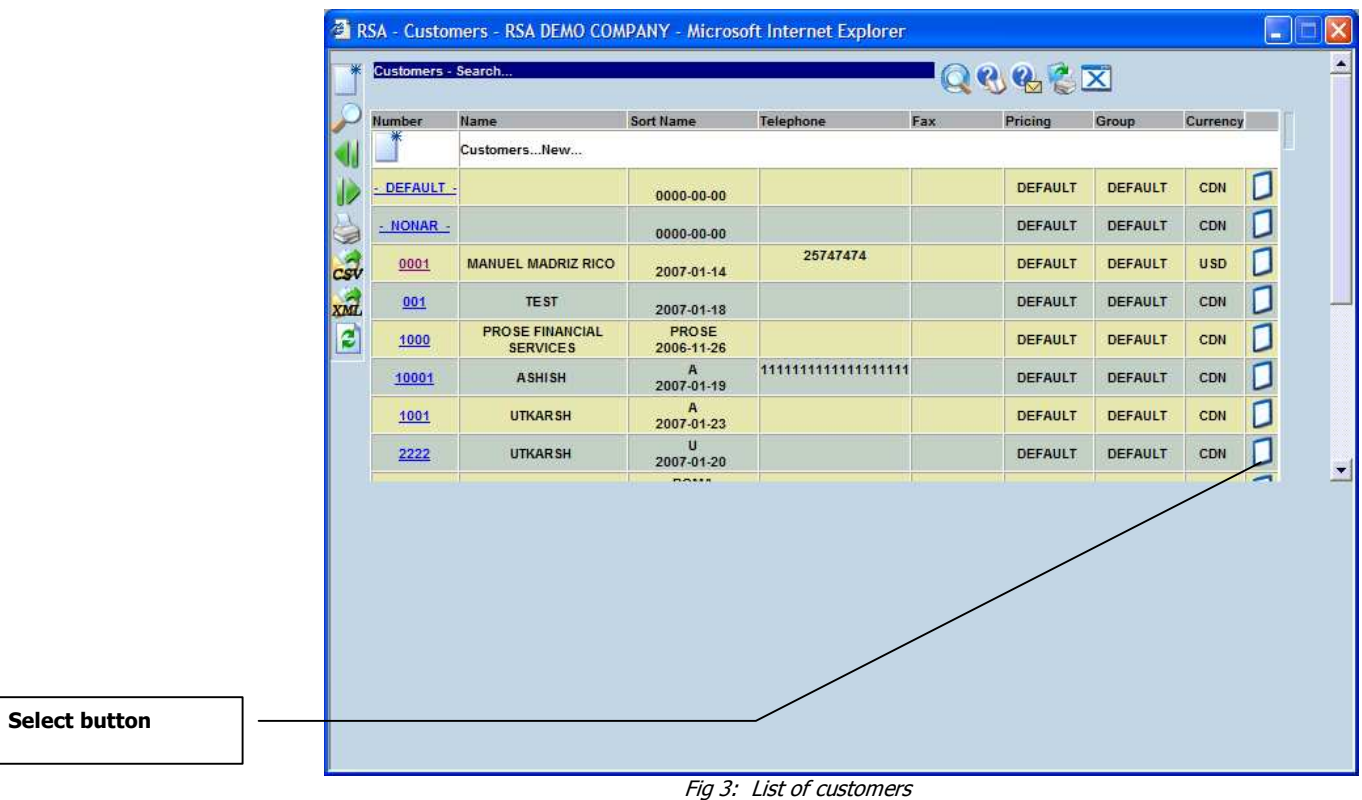

4. Navigate through the list of customers and select the desired customer using the select button  $\Box$ . This will shows a **Modify** button on the top right side of the window (see fig 4 below).

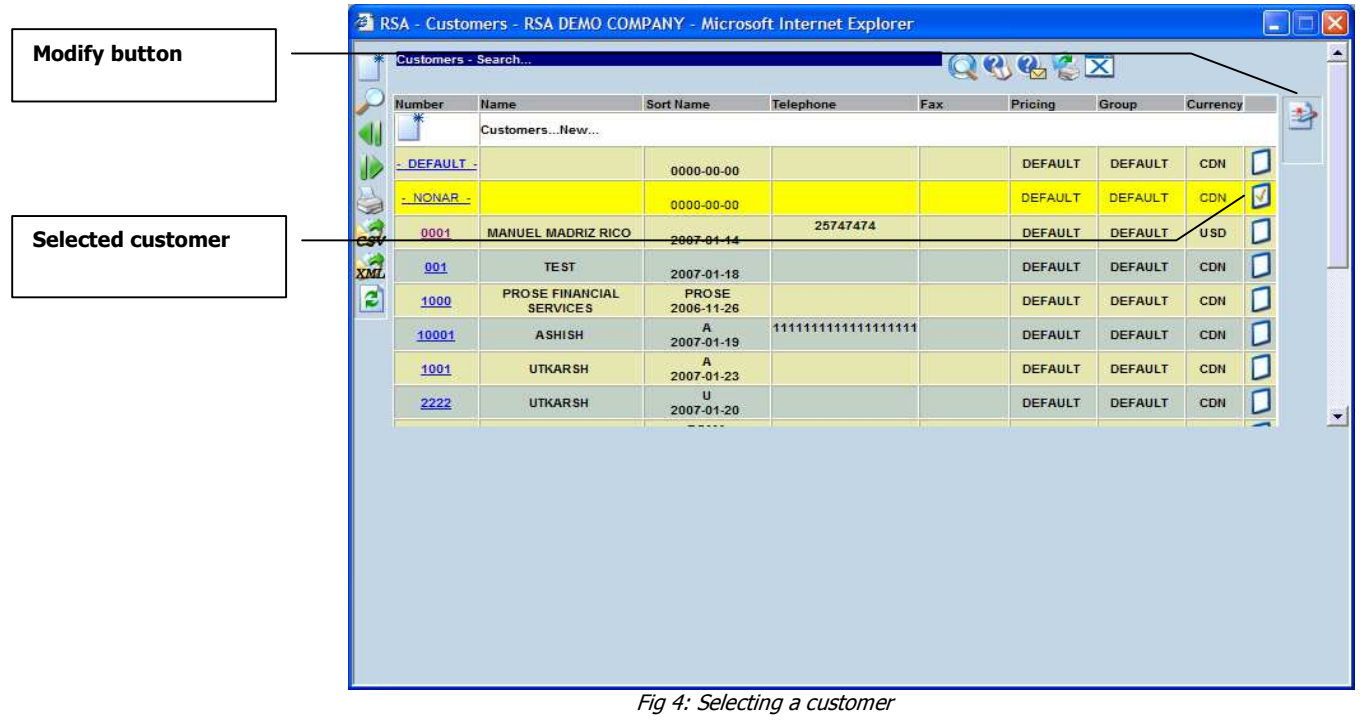

5. Click on the Modify button  $\blacksquare$ . This will open a window with the default values of the selected customer (see fig 5 below).

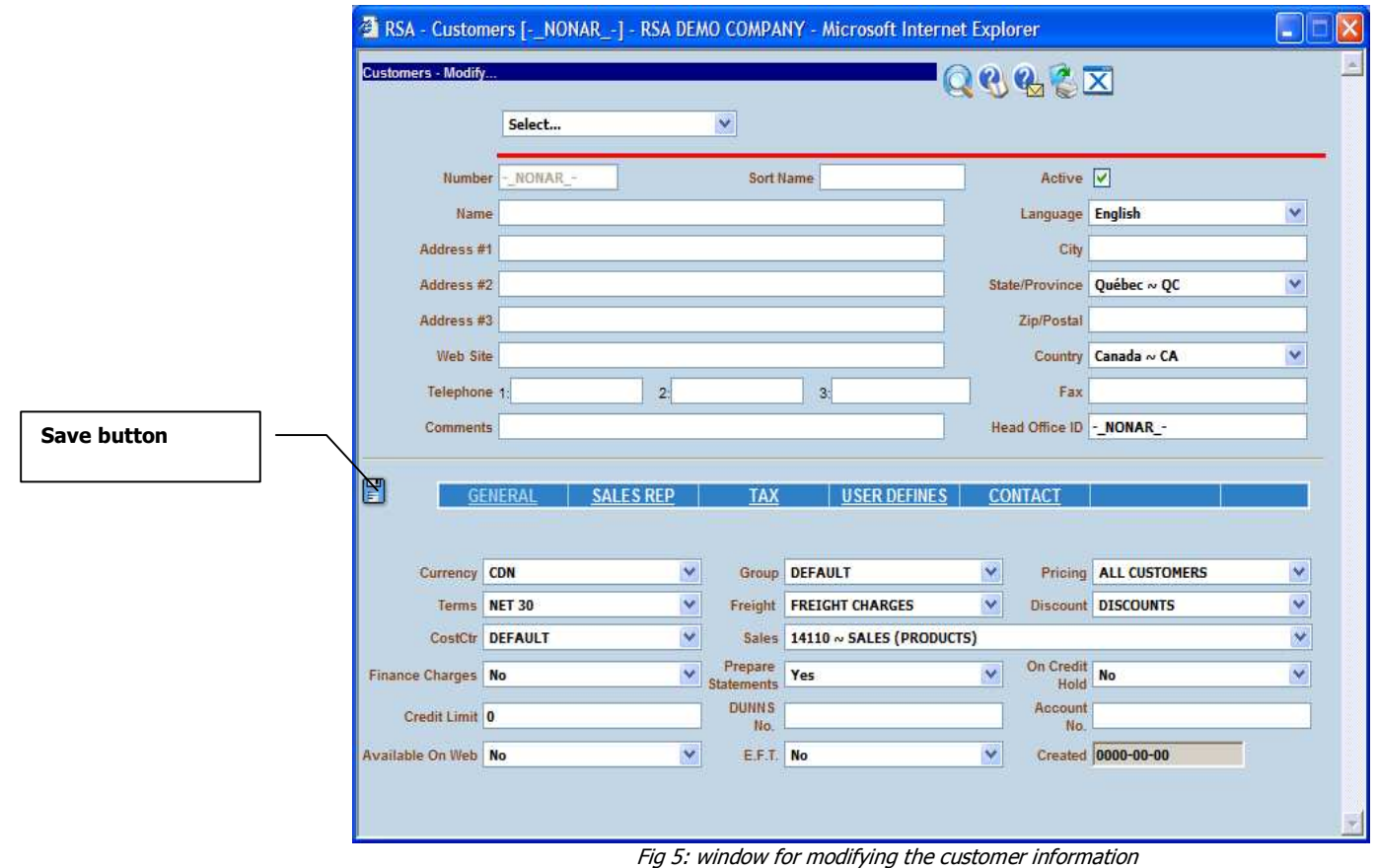

- 6. Use the tab key for navigation through the fields and change their values if necessary.
- 7. Click on the **Save** button  $\Box$  when you are done.

#### How to delete a customer:

Notes: in the following it is suppose that you have the privileges for deleting a customer

- 1. Select the tab **Invoices** from the main menu
- 2. Under Maintenance group, click on the link **Customers Search.** This will open a new window.
- 3. In the new window click on the **Search** button  $\sim$  . Optionally you can enter some search criteria before clicking on the search button.
- 4. In the displayed list, choose a customer and click on the **Select** button  $\Box$ . A delete button  $\blacksquare$  will appear on the top right side of the window if you have a delete privilege
- 5. Click on the **Delete** button  $\mathbf{\times}$
- 6. On the confirmation window, read the information of customer.
- 7. Click inside the checkbox for confirming your action
- 8. Click on the Delete button  $\blacktriangleright$  for deleting the customer